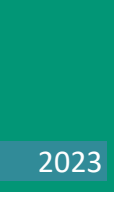

# Vejledning til registrering af kørsel

## Indhold

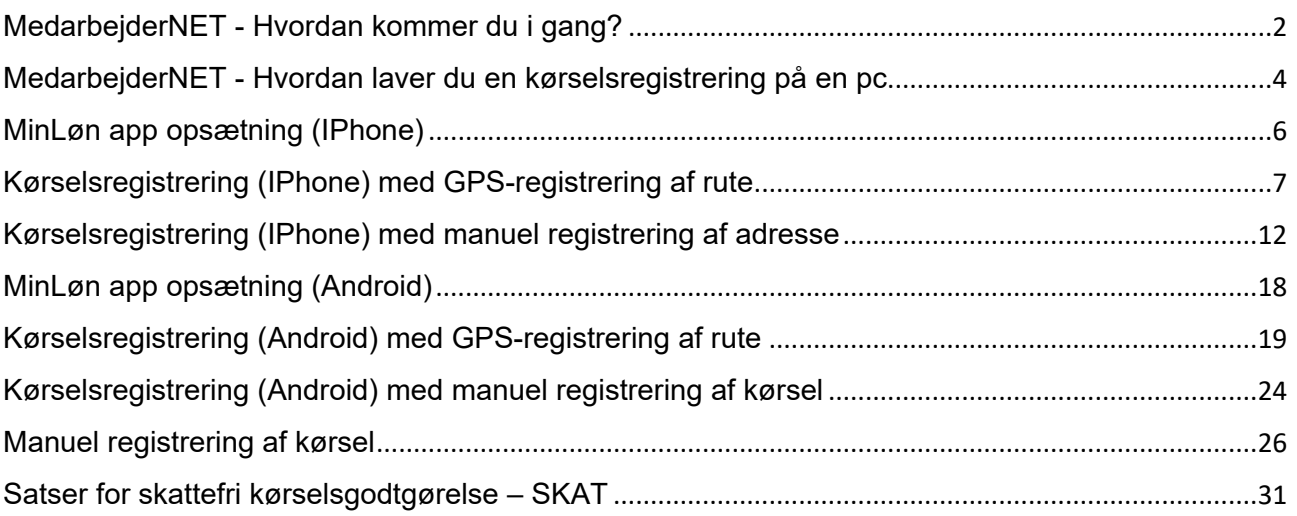

## <span id="page-2-0"></span>MedarbejderNET - Hvordan kommer du i gang?

Du finder MedarbejderNET via dette link: [www.medarbejderNET.dk](https://www.medarbejdernet.dk/medarbejdernet/html/protected/portalHome.html)

Du får dette loginbillede.

- Vælg fanen "Log ind via arbejdsplads"
- Vælg Randers Kommune og log på med MitID.

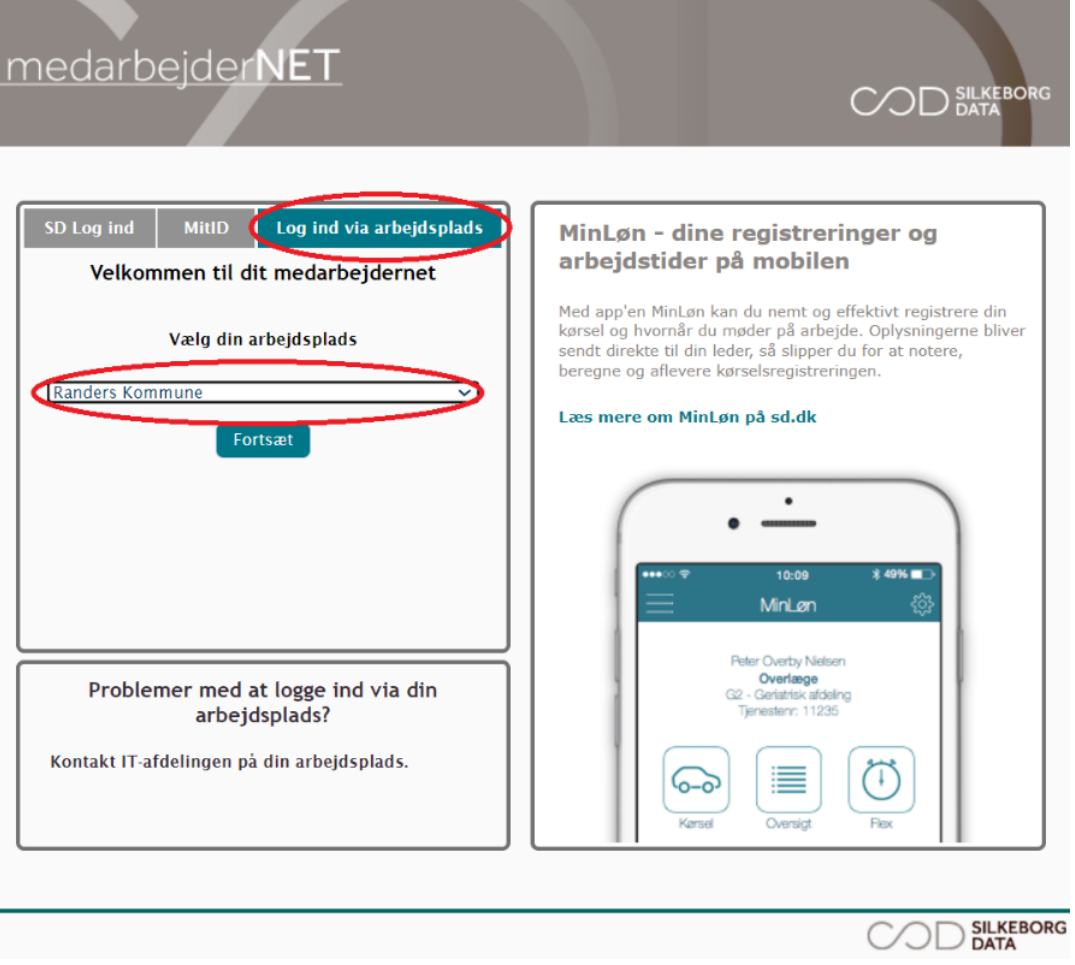

C

Under "Mine Indstillinger" bliver du bedt om at udfylde en række oplysninger.

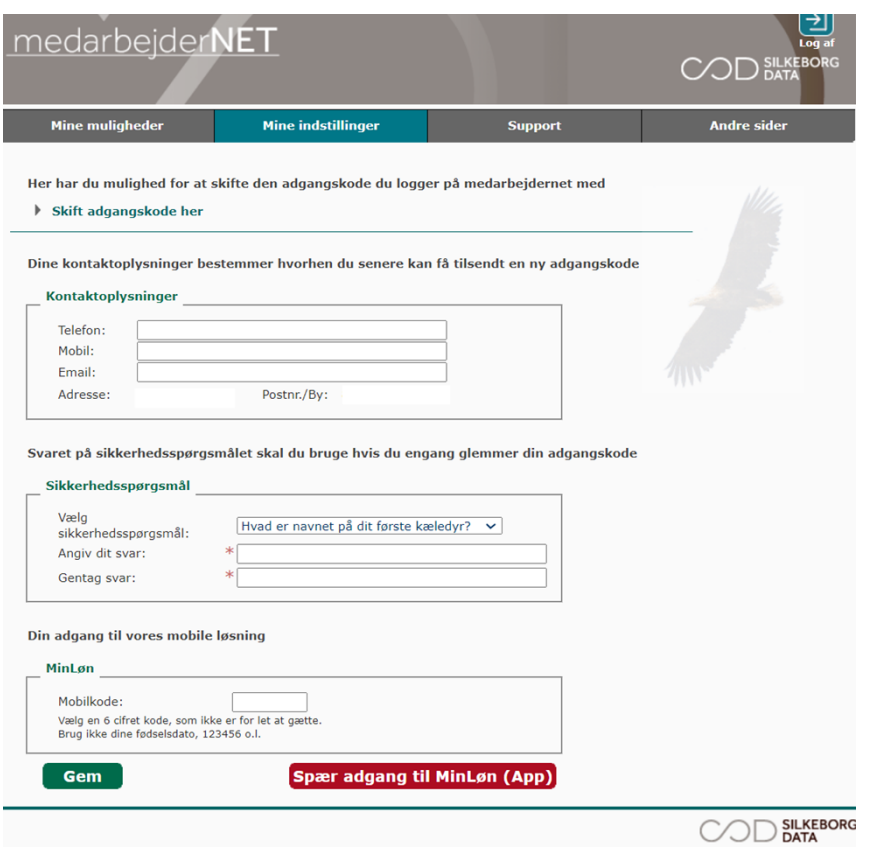

## Derefter vælger du "Mine Muligheder"

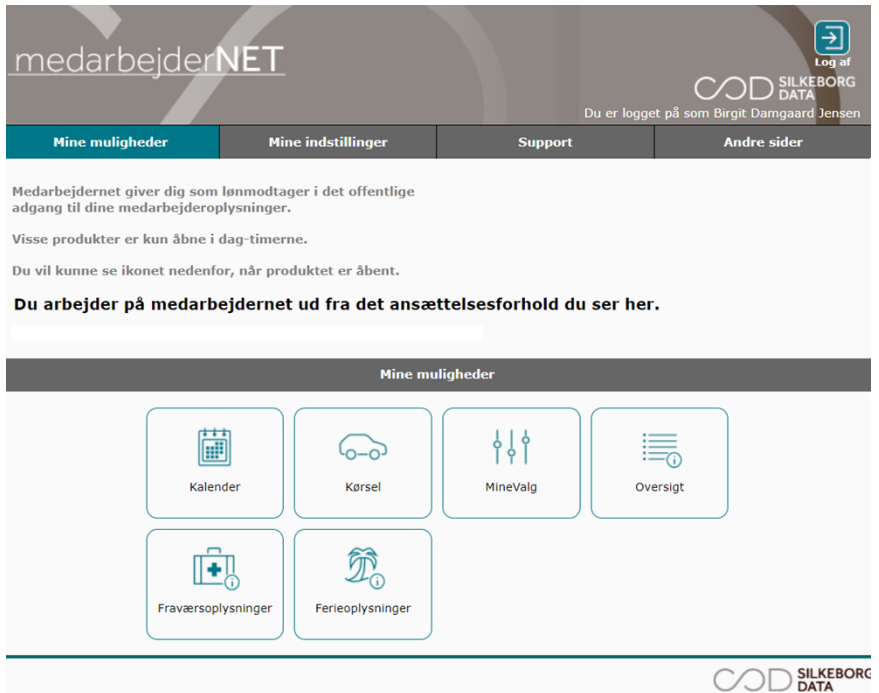

## <span id="page-4-0"></span>MedarbejderNET - Hvordan laver du en kørselsregistrering på en pc

Du logger ind på Min Ansættelse via dette link [www.medarbejderNET.dk](https://www.medarbejdernet.dk/medarbejdernet/html/protected/portalHome.html)

Under fanen "Mine muligheder" vælger du menupunktet "kørsel"

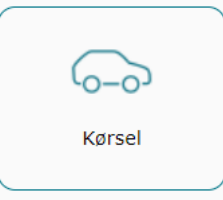

Her kan du udfylde dine oplysninger i forbindelse med kørsel

Når du har registeret kørsel via MedarbejderNET, bliver kørslen kontrolleret og godkendt, før den kommer til udbetaling. Udbetalingen sker sammen med månedslønnen. Evt. udlæg i forbindelse med tjenestelig kørsel, f.eks. parkeringsafgift udbetales uændret gennem økonomisystemet.

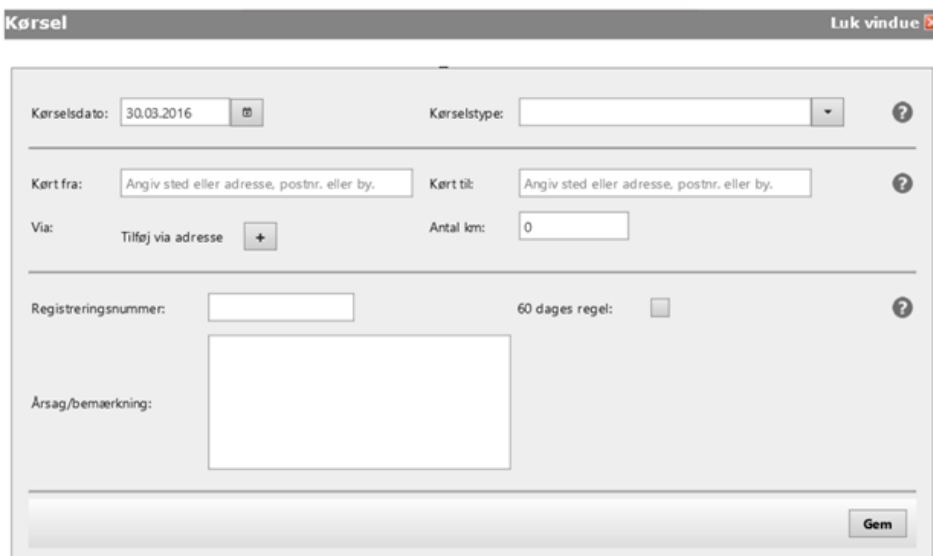

I feltet "Kørselsdato" anfører du den dato, du har kørt.

Ud for "Kørselstype" vælger du lønart 916 (skattefri kørsel lav takst) eller lønart 924 (cykelgodtgørelse).

I feltet "Kørt fra" anfører du, adressen hvor du er kørt fra. Det skal være en konkret adresse f.eks. hjemmeadresse.

I feltet "Kørt til" angiver du kørslens mål med fuldstændig adresse på husnummer niveau. .

I feltet "Via" kan du angive en eller flere via adresser. Du åbner feltet ved at trykke på "+".

I feltet "Antal Kilometer" angiver du, hvor langt du i alt har kørt på turen.

I feltet "Registreringsnummer" angiver du bilens registreringsnummer

I feltet "Årsag / Bemærkning" angiver du årsager/formål med turen og delmålene. Fx udvalgsmøde, byrådsmøde eller andet.

tryk "Gem".

## <span id="page-6-0"></span>MinLøn app opsætning (IPhone)

Kørselsregistrering via mobil kan først ske efter, at du har downloadet appen MinLøn. Appen findes til IPhone i App Store.

Derefter skal du under MedarbejderNET - Mine indstillinger vælge en 6 cifret kode, som skal anvendes, når du logger på appen sammen med dit cpr-nummer. Koden laver du under "Mine indstillinger".

#### **Oprettelse af Mobilkode**

Log på MedarbejderNET.dk

Log på med Brugernavn, som er dit Cpr-nummer, samt din adgangskode. vælg "Mine indstillinger".

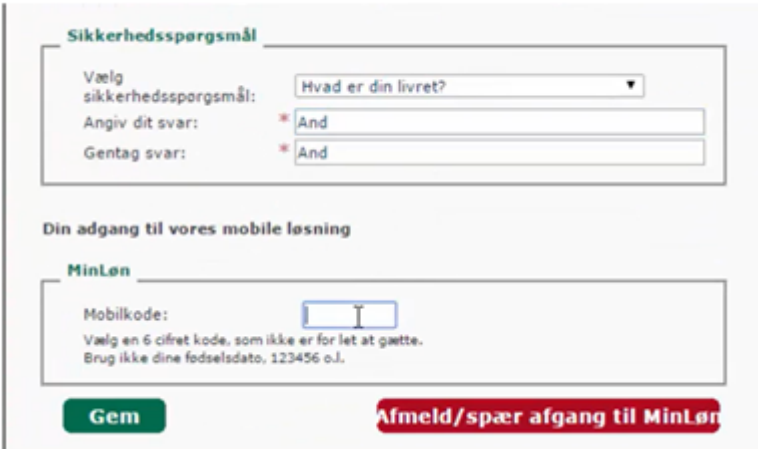

Du skal vælge en 6.cifret kode, som skal bruges, når du logger på MinLøn via. din mobiltelefon.

Når du har downloadet appen og har lavet koden, er appen klar til brug. Når du har registret kørsel ved hjælp af kørselsappen, bliver kørslen kontrolleret og godkendt, før den kommer til udbetaling. Udbetalingen sker sammen med månedslønnen. Evt. udlæg i forbindelse med tjenestelig kørsel, f.eks. parkeringsafgift udbetales uændret gennem økonomisystemet.

## <span id="page-7-0"></span>Kørselsregistrering (IPhone) med GPS-registrering af rute

Hvis du har adgang til MinLøn Kørsel, logger du først ind på MinLøn appen.

Kørsel vil fremgå som et særskilt ikon med en bil øverst i venstre side.

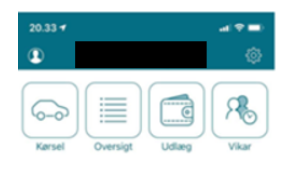

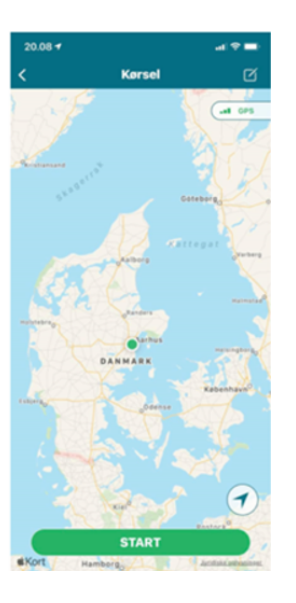

Tryk på "Kørsel", hvorefter du får vist et billede med et kort over Danmark. Der zoomes automatisk ind på din lokation, hvis GPS er slået til.

- Hvis det er første gang, du bruger MinLøn Kørsel, bliver du bedt om at give tilladelse til, at MinLøn anvender GPS-funktionen på din mobiltelefon, for at tracke din rute. Telefonen gemmer denne indstilling, men hvis du efterfølgende ændrer indstillingen eller geninstallerer MinLøn, vil du blive bedt om at give tilladelsen igen.
- Giver du **ikke** denne tilladelse, eller har du ikke aktiveret GPS-funktionen på din mobiltelefon, kan du ikke anvende funktionen med automatisk tracking af din kørsel.

Tryk på "Kørsel" i hovedmenuen. Er din GPS-funktion slået til, kan du let starte den automatiske opmåling af din kørsel – blot tryk på "START".

På kortet vil du se din lokation som en prik i midten, og ved "START" sættes en grøn nål på kortet. Herfra vil din kørte rute blive tegnet på kortet, efterhånden som du kører. Samtidig opmåles ruten løbende i øverste venstre hjørne.

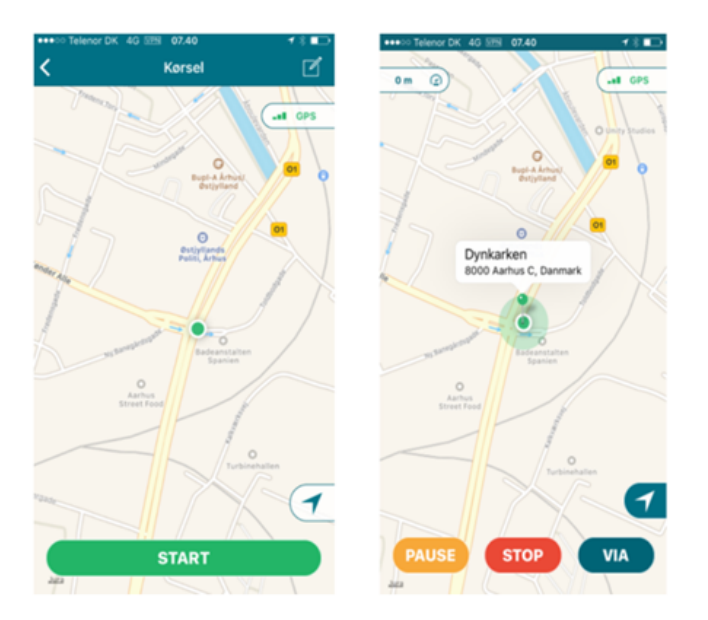

Når du er i gang, får du følgende valgmuligheder:

- **PAUSE:** Du kan pause din kørsel for at genoptage den på et senere tidspunkt (fx hvis du skal forlade bilen på ruten og have din mobiltelefon med dig).
- **STOP:** Når du når frem til din destination, skal du trykke på "STOP", hvorefter ruten afsluttes og kilometertallet gemmes.
- **VIA:** Du kan også indsætte et viapunkter undervejs ved at trykke på "VIA". Dette kan bruges til at dokumentere stop på din rute, hvis du ikke kører den lige vej fra start- til slut-adresse.

Når du trykker på "STOP", præsenteres du for den rute og det antal kilometer, du har kørt. Tryk på "AFSLUT" for at bekræfte at ruten er afsluttet, og du ønsker at fortsætte indberetningen med indtastning af øvrige oplysninger.

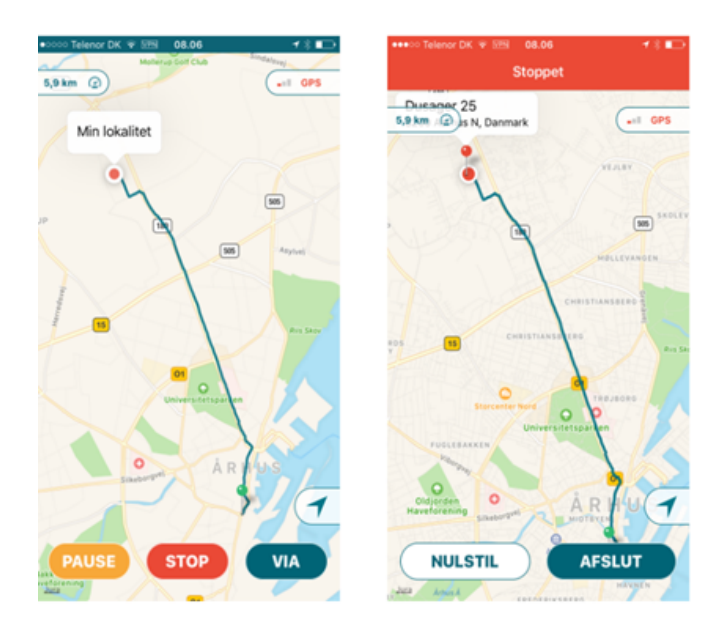

Din start adresse og din slut adresse samt eventuelle via-punkter vil nu være udfyldt i listen øverst i registreringsbilledet. Den opmålte rute vises i feltet "KM".

**Bemærk**: Du skal kun trykke "Beregn", hvis ruten er opmålt forkert, eller adresserne er forkerte, og du ønsker at overskrive den opmålte rute med en beregning af den "hurtigste rute" (ligesom i manuel indtastning af adresser).

#### **Afslut din kørselsregistrering**

Tilføj øvrige oplysninger til din samlede kørselsregistrering:

**Dato:** Dags dato vælges automatisk som standard, men du kan ændre datoen.

**Type:** Vælg lønart 916 Befordringsgodtgørelse "lav sats" eller "lønart 924 cykelgodtgørelse".

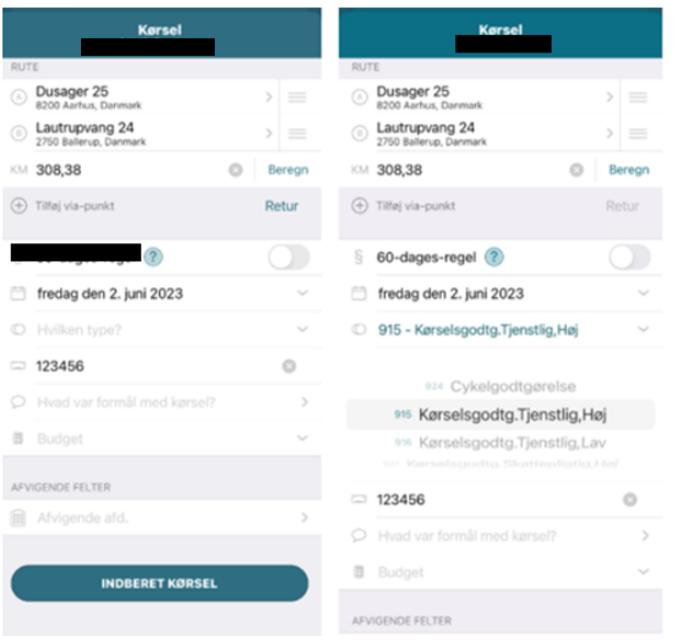

**Registreringsnummer:** Indtast bilens registreringsnummer (nummeret er automatisk udfyldt fra seneste indberetning).

**Formål:** Oplys formålet med kørslen (under formål kan du vælge "senest anvendte" fra en liste).

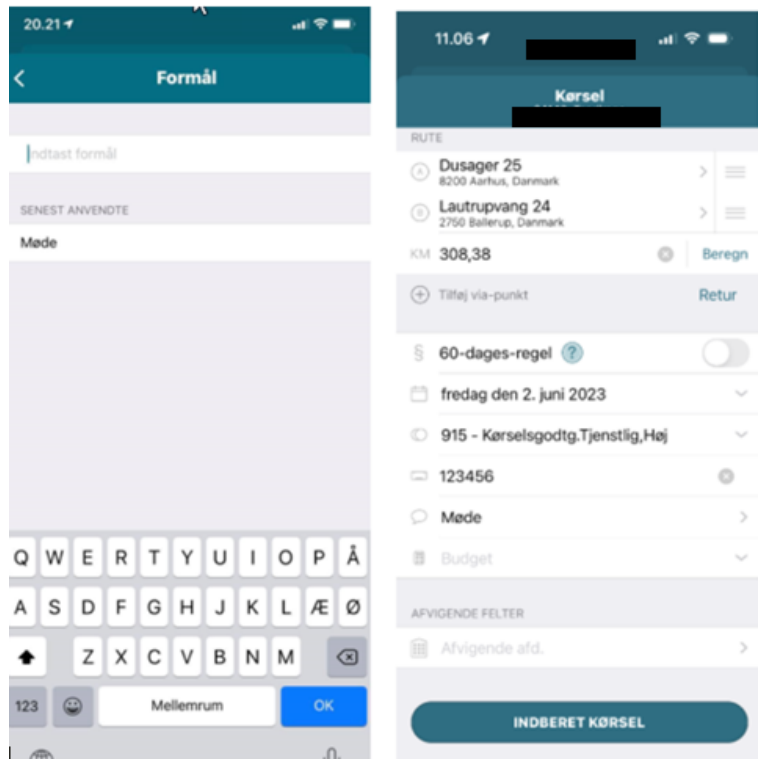

**Afvigende afd.:** Vælg en afvigende afdeling, hvis kørselsgodtgørelsen skal konteres på en anden afdeling, end den du er ansat på. Fx i forbindelse med et projekt.

**Bemærk:** Din arbejdsgiver kan vælge at gøre "Afvigende afd." til et obligatorisk felt at udfylde.

Når du har udfyldt alle relevante informationer, sender du din kørselsregistrering til godkendelse ved at trykke på "INDBERET KØRSEL" nederst i billedet.

Når du trykker "INDBERET KØRSEL", vil appen vil fortælle dig, hvis der er obligatoriske felter, du mangler at udfylde, før du kan indberette endeligt.

Du vil nu få mulighed for at gennemse indberetningen, hvor typen af kørsel (lønart) står øverst, og den resterende information fremgår i en hvid boks midt på skærmen.

Tryk på "BEKRÆFT" nederst, hvis informationerne er korrekte, eller gå tilbage, hvis du vil rette noget.

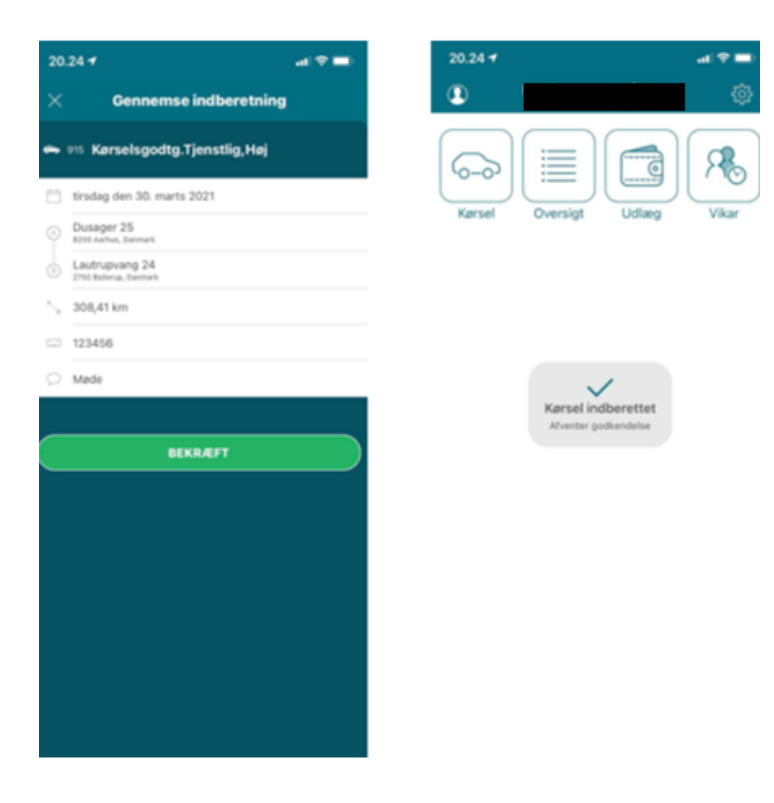

Når du endelig har bekræftet, kommer du retur til hovedmenuen og får en besked om, at din registrering er oprettet og afventer godkendelse.

Skatteregler omkring merudgiftsprincip i MinLøn Kørsel håndteres automatisk, og du slipper derfor at holde styr på distanceberegning ved kørsel mellem bopæl og tjenestested.

Kort fortalt drejer Merudgiftsprincip sig om, at hver gang du indberetter kørsel mellem bopæl og et mødested i arbejdsregi, skal den normale afstand mellem bopæl og fast tjenestested fratrækkes, inden der kan ydes kørselsgodtgørelse.

<span id="page-12-0"></span>Kørselsregistrering (IPhone) med manuel registrering af adresse

Tryk på "Kørsel" i hovedmenuen.

Hvis du bliver bedt om at give tilladelse til, at MinLøn må bruge din lokalitet (GPS-funktionen på din mobiltelefon), skal du trykke "Tillad, mens du bruger app".

For at igangsætte den manuelle kørselsregistrering skal du trykke på "blyanten" øverst i højre hjørne. Du kommer nu direkte ind på kørselsregistreringsbilledet og skal udfylde adresserne til din rute.

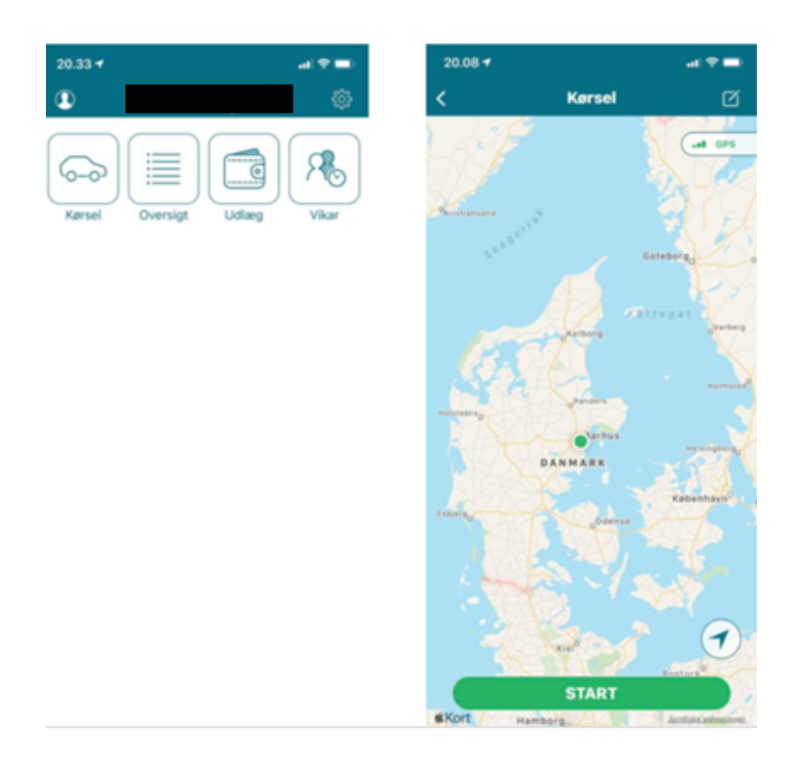

Tryk nu øverst under RUTE på "Fra" for manuelt at tilføje startadressen til din rute.

Du kan nu fremsøge adressen i søgefeltet øverst, som henter søgeresultaterne fra Googles geo-data (som hvis du søgte adresser på Google Maps). Vælg altid en adresse blandt søgeresultaterne.

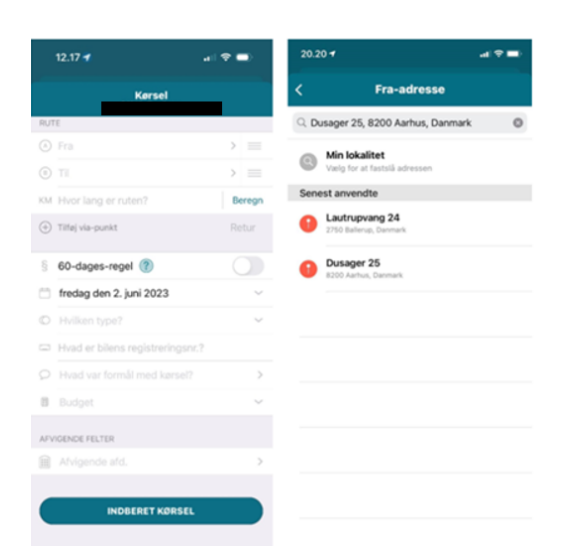

Du kan også vælge adressen, hvis den allerede fremgår på listen under søgefeltet. Der er flere muligheder:

- Øverst er der mulighed for at bruge adressen for "Min Lokalitet" (nuværende placering), hvis GPS er slået til (dette er typisk mest relevant for angivelse af destinationen, da den manuelle kørselsregistrering laves efter endt kørsel).
- Nederst er også de "senest anvendte", som du kan vælge fra, hvis du fx kører meget de samme steder. (Ligger der nogle adresser i "senest anvendte", som du vil have fjernet fra listen, kan de også slettes med X'et yderst til højre).

**Bemærk:** Første gang du anvender kørsel, vil der ikke være "senest anvendte".

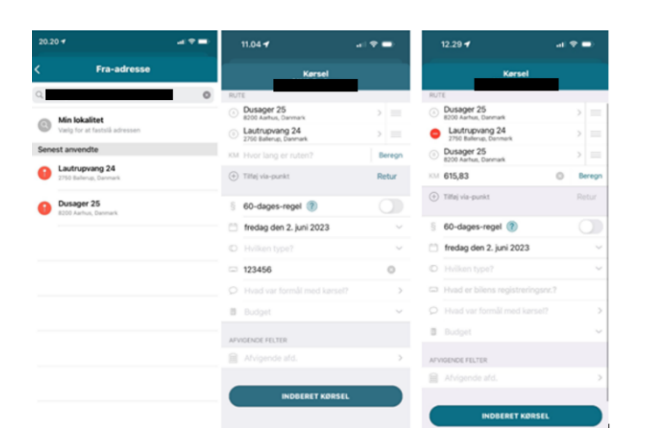

Tryk nu på "Til" for manuelt at tilføje slutadressen for din kørselsrute på samme måde, som du angav startadressen.

Du kan også tilføje en eller flere "via-punkter" (adresser som du har stoppet ved undervejs, og som er med til at definere ruten). Det gør du ved at trykke på (+) "Tilføj via-punkt" under adressefelterne.

Desuden kan du vælge "Retur" for nemt at lave en returkørsel til samme fra-adresse i samme registrering. Funktionen fungerer på den måde, at når man har indsat en fra- og tiladresse fremkommer returknappen i højre side ved siden af "Tilføj via-punkt". Ved tryk på "Retur" indsættes ens fra-adresse som til-adresse, og ens tidligere til-adresse indsættes som et viapunkt på ruten.

Til sidst kan du flytte rundt på adresserne i listen for at sikre den korrekte rækkefølge på ruten. Det gør du ved at tage fat i symbolet med de tre streger i højre side af adressefeltet og rykke op eller ned – så vil adresserne bytte plads.

Når du er færdig med adresserne, trykker du på "Beregn", og ruten bliver tegnet på kortet og kilometer opmålt.

Appen vælger den hurtigste af de korteste ruter (som hvis du brugte Google Maps). Men hvis den ikke har valgt den rute, som du har kørt, kan du gå tilbage og angive flere viapunkter på ruten for at få den omdirigeret til rette vej.

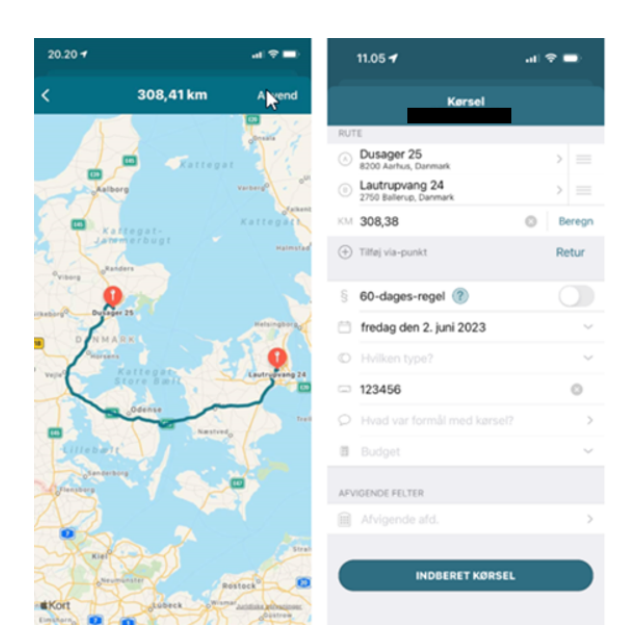

Når du har gennemset ruten og trykket "Anvend", udfyldes distancen automatisk, og du kan fortsætte med at udfylde resterende oplysninger til din kørselsregistrering.

### **Afslut din kørselsregistrering**

Tilføj øvrige oplysninger:

**Dato:** Dags dato vælges automatisk som standard, men du kan ændre datoen.

**Type:** Vælg lønart 916 Befordringsgodtgørelse "Lav sats" eller "lønart 924 cykelgodtgørelse".

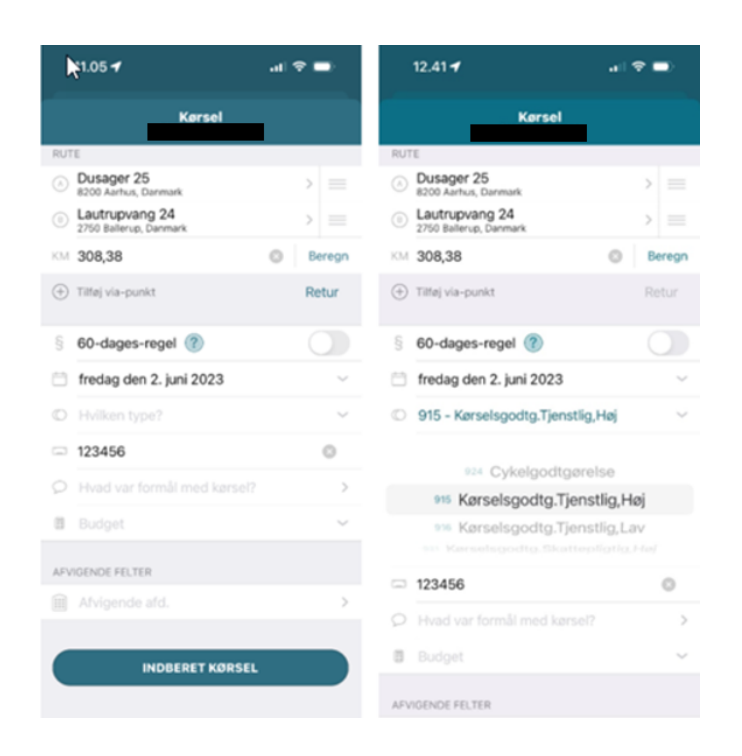

**Registreringsnummer:** Indtast bilens registreringsnummer (nummeret er automatisk udfyldt fra seneste indberetning).

**Formål:** Oplys formålet med kørslen (under formål kan du vælge "senest anvendte" fra en liste).

Når du har udfyldt alle relevante informationer, sender du din kørselsregistrering til godkendelse ved at trykke på "INDBERET KØRSEL" nederst i billedet.

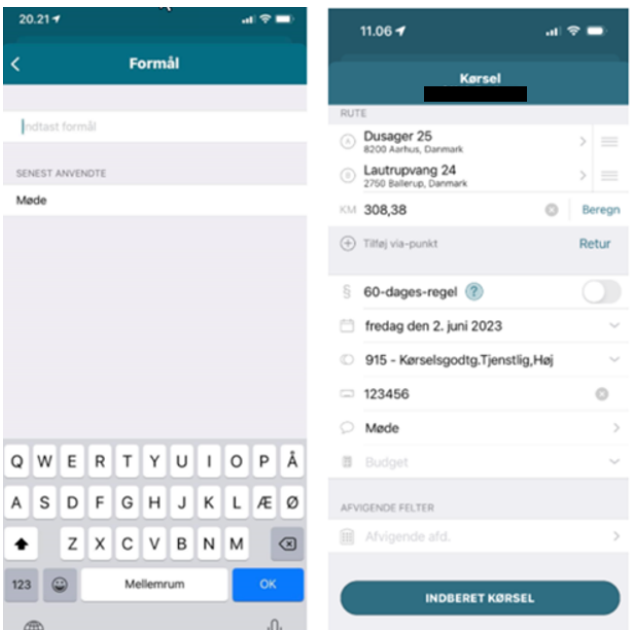

Når du trykker "INDBERET KØRSEL", vil appen vil fortælle dig, hvis der er obligatoriske felter, du mangler at udfylde, før du kan indberette endeligt.

Du vil nu få mulighed for at gennemse indberetningen, hvor typen af kørsel (lønart) står øverst, og den resterende information fremgår i en hvid boks midt på skærmen. Tryk på "BEKRÆFT" nederst, hvis informationerne er korrekte, eller gå tilbage, hvis du vil rette noget.

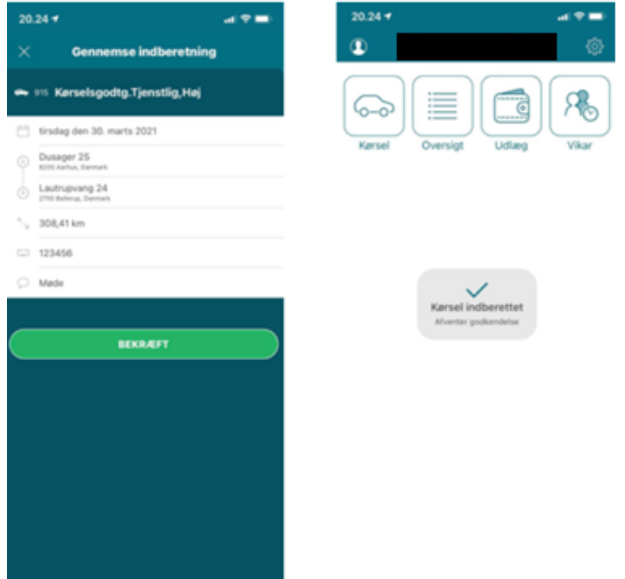

Når du endelig har bekræftet, kommer du retur til hovedmenuen og får en besked om, at din registrering er oprettet og afventer godkendelse.

Skatteregler omkring merudgiftsprincip i MinLøn Kørsel håndteres automatisk, og du slipper derfor at holde styr på distanceberegning ved kørsel mellem bopæl og tjenestested.

Kort fortalt drejer Merudgiftsprincip sig om, at hver gang du indberetter kørsel mellem bopæl og et mødested i arbejdsregi, skal den normale afstand mellem bopæl og fast tjenestested fratrækkes, inden der kan ydes kørselsgodtgørelse.

## <span id="page-18-0"></span>MinLøn app opsætning (Android)

Kørselsregistrering via mobil kan først ske efter, at du har downloadet appen MinLøn. Appen findes til Android i Google Play Butik.

Derefter skal du under MedarbejderNET - Mine indstillinger vælge en 6 cifret kode, som skal anvendes, når du logger på appen sammen med dit cpr-nummer. Koden laver du under "Mine indstillinger".

#### **Oprettelse af Mobilkode**

Log på MedarbejderNET.dk

Log på med Brugernavn, som er dit Cpr-nummer, samt din adgangskode. Vælg "Mine indstillinger".

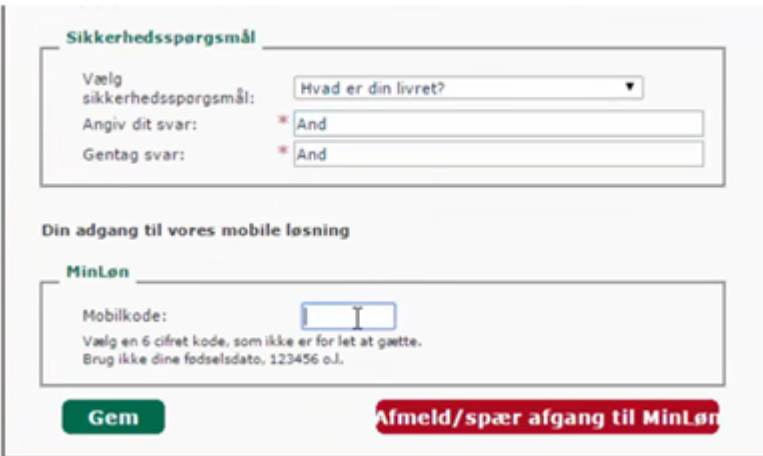

Du skal vælge en 6.cifret kode, som skal bruges, når du logger på MinLøn via. din mobiltelefon.

Når du har downloadet appen og har lavet koden, er appen klar til brug.

Når du har registret kørsel ved hjælp af kørsels appen, bliver kørslen kontrolleret og godkendt, før den kommer til udbetaling. Udbetalingen sker sammen med månedslønnen. Evt. udlæg i forbindelse med tjenestelig kørsel, f.eks. parkeringsafgift udbetales uændret gennem økonomisystemet.

## <span id="page-19-0"></span>Kørselsregistrering (Android) med GPS-registrering af rute

Hvis du har adgang til MinLøn Kørsel, logger du først ind på MinLøn appen.

Kørsel vil fremgå som et særskilt ikon med en bil øverst i venstre side.

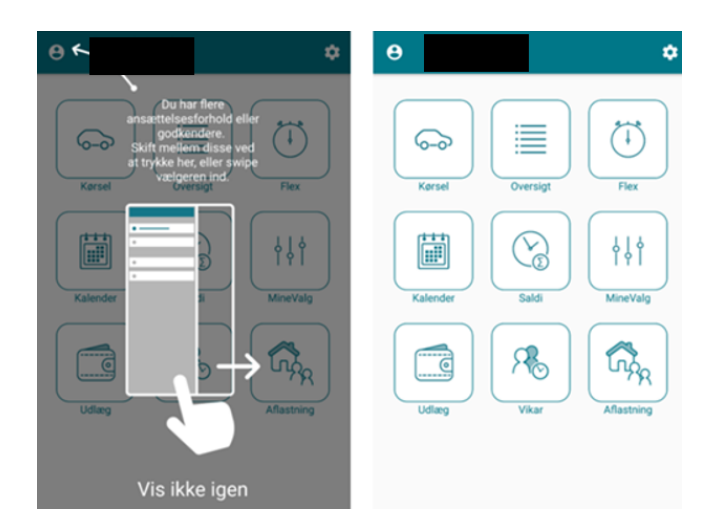

Tryk på "Kørsel", hvorefter du får vist et billede med et kort over Danmark. Der zoomes automatisk ind på din lokation, hvis GPS er slået til.

#### **GPS-tracking**

Hvis det er første gang, du bruger MinLøn Kørsel, bliver du bedt om at give tilladelse til, at MinLøn anvender GPS-funktionen på din mobiltelefon, for at tracke din rute. Telefonen gemmer denne indstilling, men hvis du efterfølgende ændrer indstillingen eller geninstallerer MinLøn, vil du blive bedt om at give tilladelsen igen.

Giver du **ikke** denne tilladelse, eller har du ikke aktiveret GPS-funktionen på din mobiltelefon, kan du ikke anvende funktionen med automatisk tracking af din kørsel. Du kan stadig benytte dig af manuel indtastning af kørsel (læs mere under punktet "Manuel registrering af adresser – sådan gør du"). I brugervejledningen til din mobiltelefon kan du finde vejledning til, hvordan du aktiverer GPS-funktionen.

Hvis du bliver mødt af en dialog-boks med titlen "Merudgiftsprincip" , skyldes dette, at din arbejdsgiver har tilmeldt dig beregning af en eller flere skatteregler.

Du skal i så fald først angive oplysninger om bopæl og fast tjenestested i Indstillinger, inden du kan registrere kørsel, og dialog-boksen vil guide dig derhen.

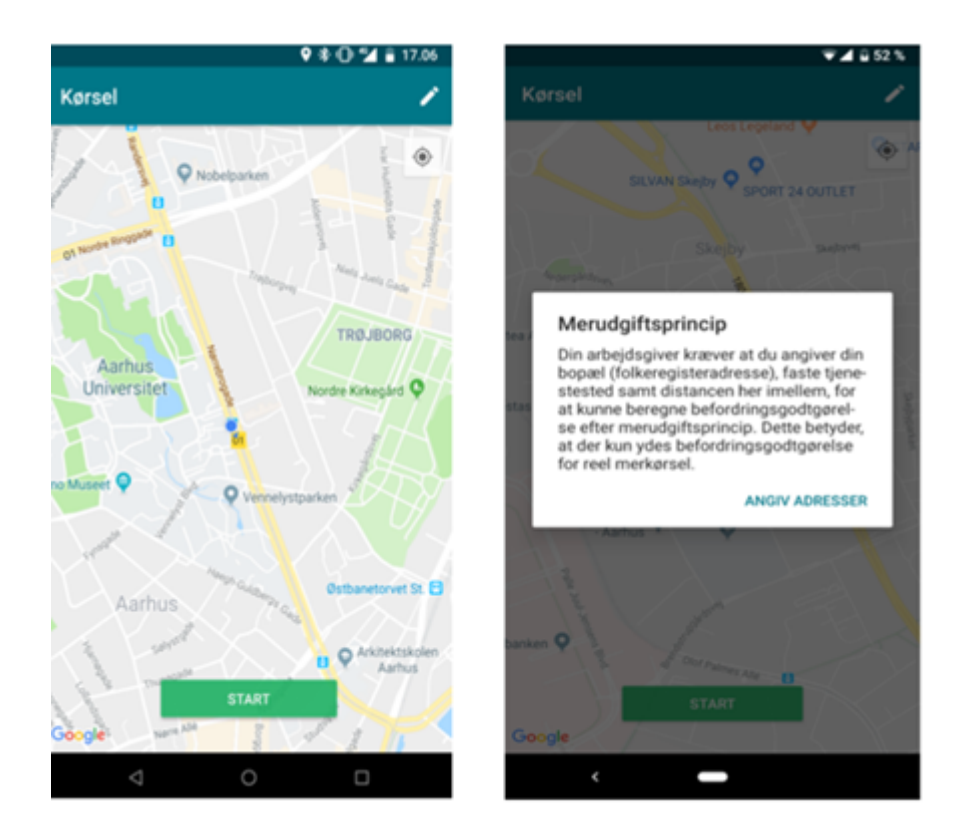

#### **GPS-tracking - start en kørsel**

Tryk på "Kørsel" i hovedmenuen. Er din GPS-funktion slået til, kan du let starte den automatiske opmåling af din kørsel – blot tryk på "START".

På kortet vil du se din lokation som en blå prik, og ved "START" sættes en grøn nål på kortet. Herfra vil din kørte rute blive tegnet på kortet efter den blå prik, efterhånden som du kører. Samtidig opmåles ruten løbende i øverste venstre hjørne.

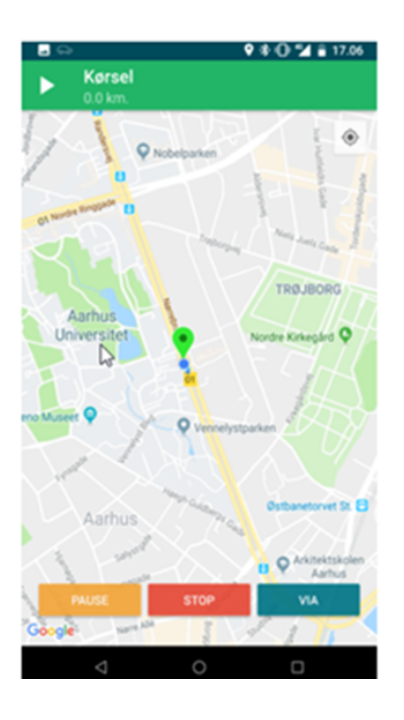

Når du er i gang, får du følgende valgmuligheder:

- **PAUSE:** Du kan pause din kørsel for at genoptage den på et senere tidspunkt (fx hvis du skal forlade bilen på ruten og have din mobiltelefon med dig).
- **STOP:** Når du når frem til din destination, skal du trykke på "STOP", hvorefter ruten afsluttes og kilometertallet gemmes.
- **VIA:** Du kan også indsætte et viapunkter undervejs ved at trykke på "VIA". Dette kan bruges til at dokumentere stop på din rute, hvis du ikke kører den lige vej fra start- til slut-adresse.

Når du trykker på "STOP", præsenteres du for den rute og det antal kilometer, du har kørt. Tryk på "AFSLUT" for at bekræfte at ruten er afsluttet, og du ønsker at fortsætte indberetningen med indtastning af øvrige oplysninger.

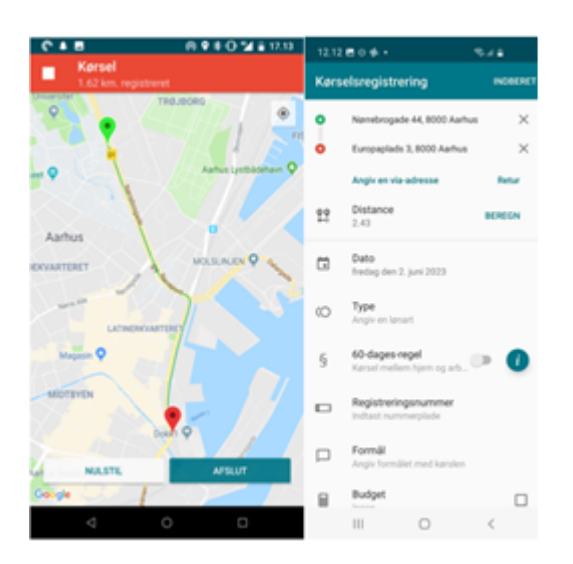

Din start- og slutadresse samt eventuelle via-punkter vil du være udfyldt i listen øverst i registreringsbilledet. Den opmålte rute vises i feltet "Distance".

**Bemærk**: Du skal kun trykke "BEREGN", hvis ruten er opmålt forkert, eller adresserne er forkerte, og du ønsker at overskrive den opmålte rute med en beregning af den "hurtigste rute" (ligesom i manuel indtastning af adresser).

### **Afslut din kørselsregistrering**

Tilføj øvrige oplysninger:

**Dato:** Dags dato vælges automatisk som standard, men du kan ændre datoen.

**Type:** Vælg lønart 916 Befordringsgodtgørelse "Lav sats" eller "lønart 924 cykelgodtgørelse".

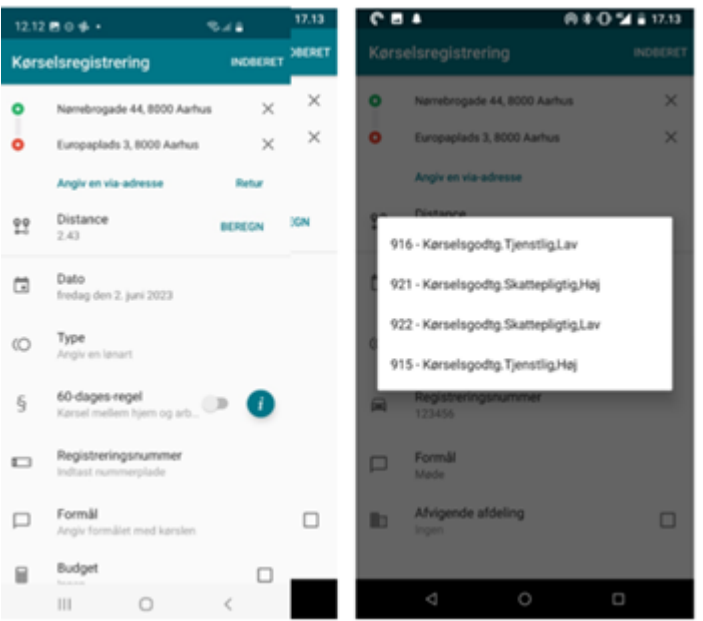

**Registreringsnummer:** Indtast bilens registreringsnummer (nummeret er automatisk udfyldt fra seneste indberetning).

**Formål:** Oplys formålet med kørslen (under formål kan du vælge "senest anvendte" fra en liste).

Når du har udfyldt alle relevante informationer, sender du din kørselsregistrering til godkendelse ved at trykke på "INDBERET KØRSEL" nederst i billedet.

Når du trykker "INDBERET", vil appen fortælle dig nederst i billedet, hvis der er obligatoriske felter, du mangler at udfylde, før du kan indberette endeligt.

Du vil nu få mulighed for at gennemse indberetningen, hvor typen af kørsel står øverst i det sorte felt, og den resterende information fremgår punktvist i en hvid boks midt på skærmen. Tryk på "BEKRÆFT", hvis informationerne er korrekte, eller gå tilbage, hvis du vil rette noget.

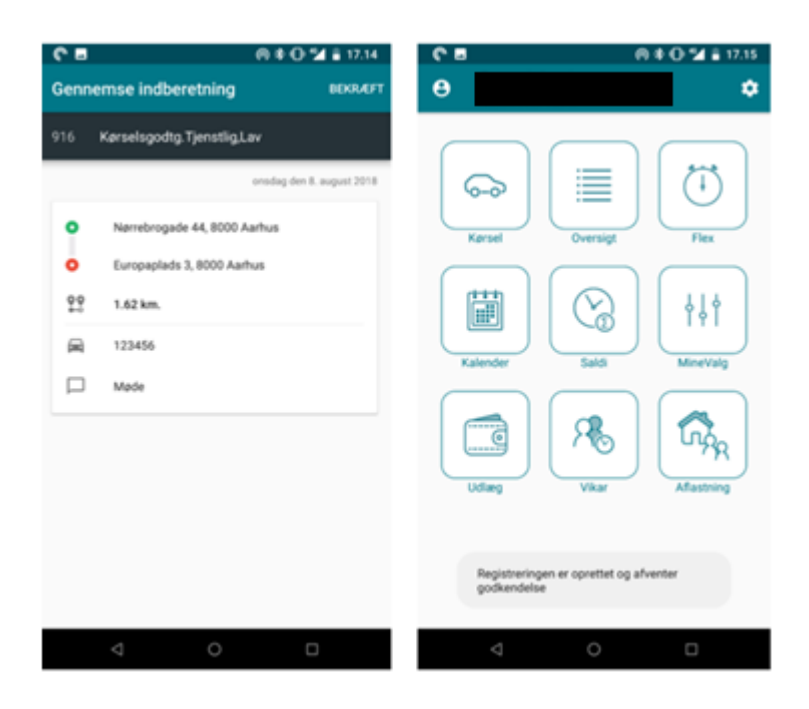

Når du endelig har bekræftet, kommer du retur til hovedmenuen og får en besked om, at din registrering er oprettet og afventer godkendelse.

Skatteregler omkring merudgiftsprincip i MinLøn Kørsel håndteres automatisk, og du slipper derfor at holde styr på distanceberegning ved kørsel mellem bopæl og tjenestested.

Kort fortalt drejer Merudgiftsprincip sig om, at hver gang du indberetter kørsel mellem bopæl og et mødested i arbejdsregi, skal den normale afstand mellem bopæl og fast tjenestested fratrækkes, inden der kan ydes kørselsgodtgørelse.

<span id="page-24-0"></span>Kørselsregistrering (Android) med manuel registrering af kørsel

Hvis du har adgang til MinLøn Kørsel, logger du først ind på MinLøn appen.

Kørsel vil fremgå som et særskilt ikon med en bil øverst i venstre side.

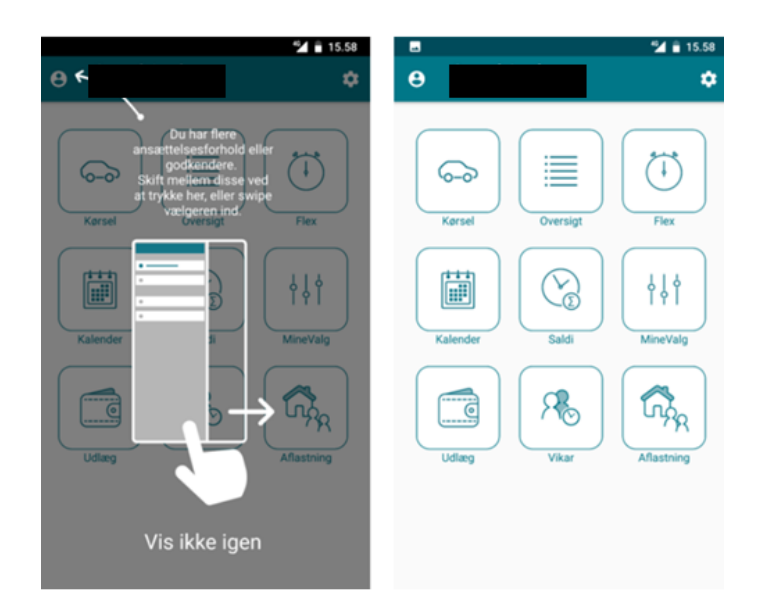

Tryk på "Kørsel", hvorefter du får vist et billede med et kort over Danmark. Der zoomes automatisk ind på din lokation, hvis GPS er slået til.

Vi anbefaler, at du indberetter manuelt, hvis:

- du ikke har fået startet din kørsel i tide.
- din GPS-funktion er slået fra eller fejler.
- du blot foretrækker selv at indtaste/fremsøge start- og slutadresse i kørselsregistreringen og beregne hurtigste rute.

#### **Bemærk:**

Hvis det er første gang, du bruger MinLøn Kørsel, bliver du bedt om at give tilladelse til, at MinLøn anvender GPS-funktionen på din mobiltelefon, for at tracke din rute. Telefonen gemmer denne indstilling, men hvis du efterfølgende ændrer indstillingen eller geninstallerer MinLøn, vil du blive bedt om at give tilladelsen igen.

Giver du **ikke** denne tilladelse, eller har du ikke aktiveret GPS-funktionen på din mobiltelefon, kan du ikke anvende funktionen med automatisk tracking af din kørsel. Du kan stadig benytte dig af manuel indtastning af kørsel.

Hvis du bliver mødt af en dialog-boks med titlen "Merudgiftsprincip", skyldes dette, at din arbejdsgiver har tilmeldt dig beregning af en eller flere skatteregler. Du skal i så fald først angive oplysninger om bopæl og fast tienestested i Indstillinger, inden du kan registrere kørsel, og dialog-boksen vil guide dig derhen.

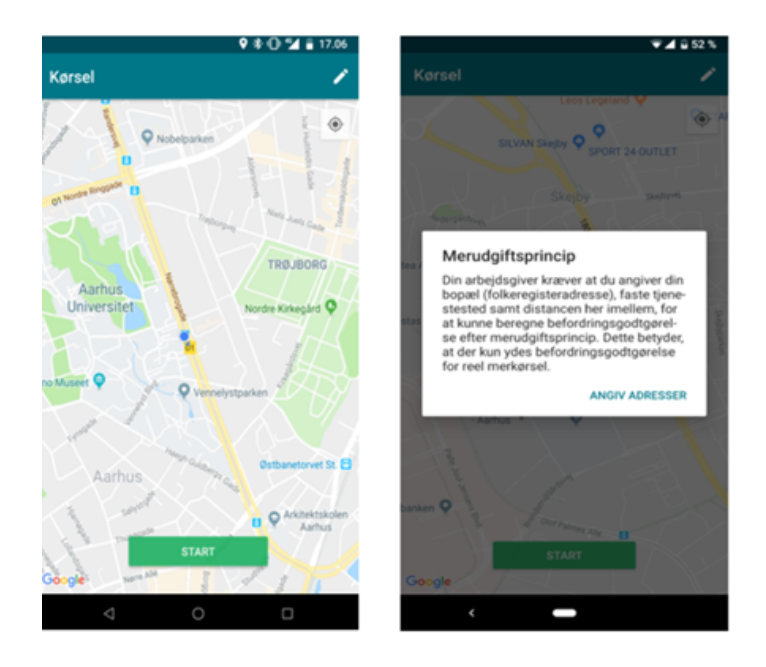

## <span id="page-26-0"></span>Manuel registrering af kørsel

Tryk på "Kørsel" i hovedmenuen.

Hvis du bliver bedt om at give MinLøn adgang til enhedens placering, skal du trykke "Tillad". Manuelle registreringer kan godt oprettes, uden at der gives tilladelse, men denne funktion hjælper til med at fremsøge adressen for din nuværende placering.

For at igangsætte den manuelle kørselsregistrering skal du trykke på "blyanten" øverst i højre hjørne. Du kommer nu direkte ind på kørselsregistreringsbilledet og skal udfylde adresserne til din rute.

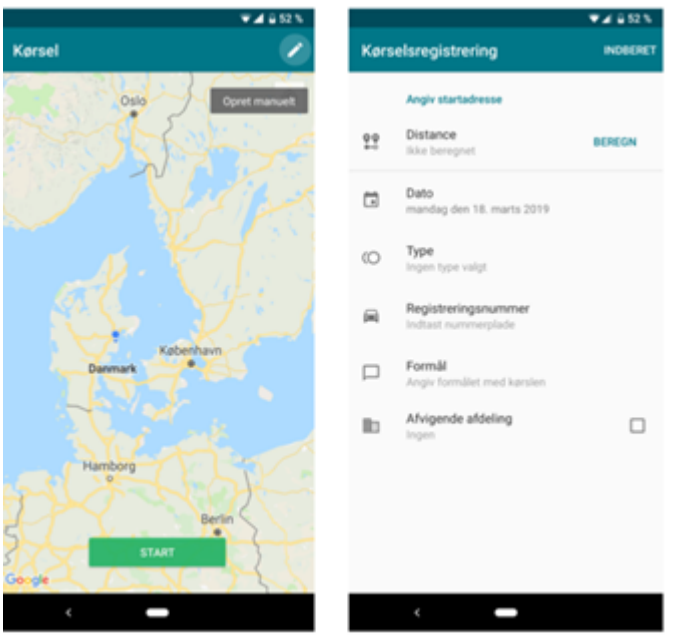

Tryk øverst på "Angiv startadresse" for manuelt at tilføje startadressen til din rute.

Du kan nu fremsøge adressen i søgefeltet øverst, som henter søgeresultaterne fra Googles geo-data (som hvis du søgte adresser på Google Maps).

Vælg altid en adresse blandt søgeresultaterne hvis muligt, og tjek at også postnummer/by er korrekt angivet. Det er vigtigt, at du definerer adressen så præcist som muligt. Hvis adressen ikke findes, kan du alligevel anvende den som "Uverificeret adresse."

Du kan også vælge adressen, hvis den allerede fremgår af listen under søgefeltet.

Du kan også vælge adressen, hvis den allerede fremgår på listen under søgefeltet. Der er flere muligheder:

- Øverst er der mulighed for at bruge adressen for "Min Lokalitet" (nuværende placering), hvis GPS er slået til (dette er typisk mest relevant for angivelse af destinationen, da den manuelle kørselsregistrering laves efter endt kørsel).
- Nederst er også de "senest anvendte", som du kan vælge fra, hvis du fx kører meget de samme steder. (Ligger der nogle adresser i "senest anvendte", som du vil have fjernet fra listen, kan de også slettes med X'et yderst til højre).

**Bemærk:** Første gang du anvender kørsel, vil der ikke være "senest anvendte".

I eksemplet herunder vælges bopæl som rutens start adresse. Da bopælen nu indgår i ruten, tydeliggøres dette med et lille hus ud for adressen.

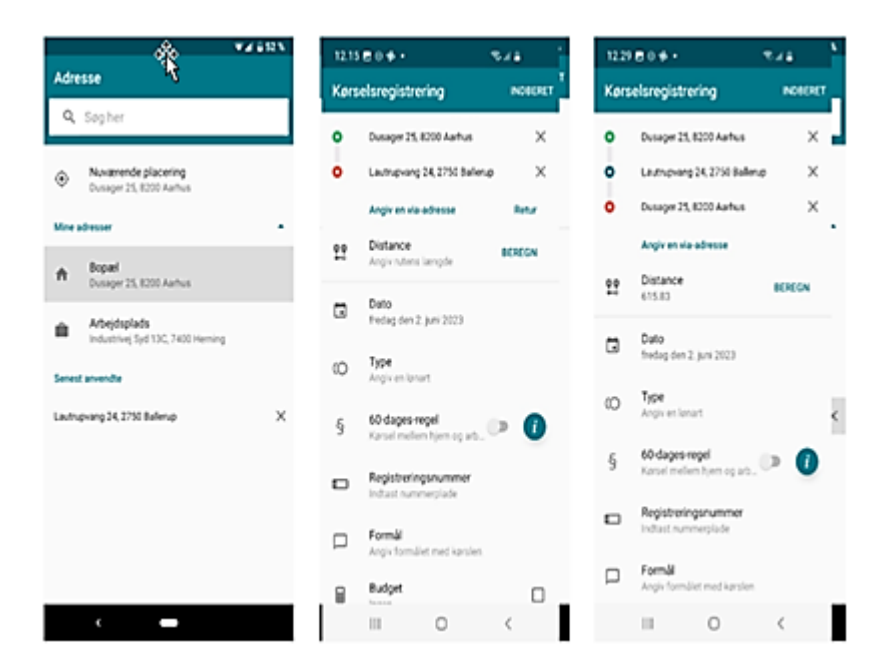

Tryk nu på "Angiv destination" for manuelt at tilføje slutadressen for din kørselsrute på samme måde, som du angav startadressen.

Du kan også tilføje en eller flere "via-adresser" (adresser som du har stoppet ved undervejs, og som er med til at definere ruten).

Desuden kan du vælge "Retur" for nemt at lave en returkørsel til samme fra-adresse i samme registrering. Funktionen fungerer på den måde, at når man har indsat en fra- og tiladresse fremkommer returknappen i højre side ved siden af "Tilføj via-punkt". Ved tryk på "Retur" indsættes ens fra-adresse som til-adresse, og ens tidligere til-adresse indsættes som et viapunkt på ruten.

Til sidst kan du flytte rundt på adresserne i listen for at sikre den korrekte rækkefølge på ruten.

Når du er færdig med adresserne, trykker du på "BEREGN", og ruten bliver tegnet på kortet og kilometer opmålt.

Appen vælger den hurtigste af de korteste ruter (som hvis du brugte Google Maps). Men hvis den ikke har valgt den rute, som du har kørt, kan du gå tilbage og angive flere viapunkter på ruten for at få den omdirigeret til rette vej.

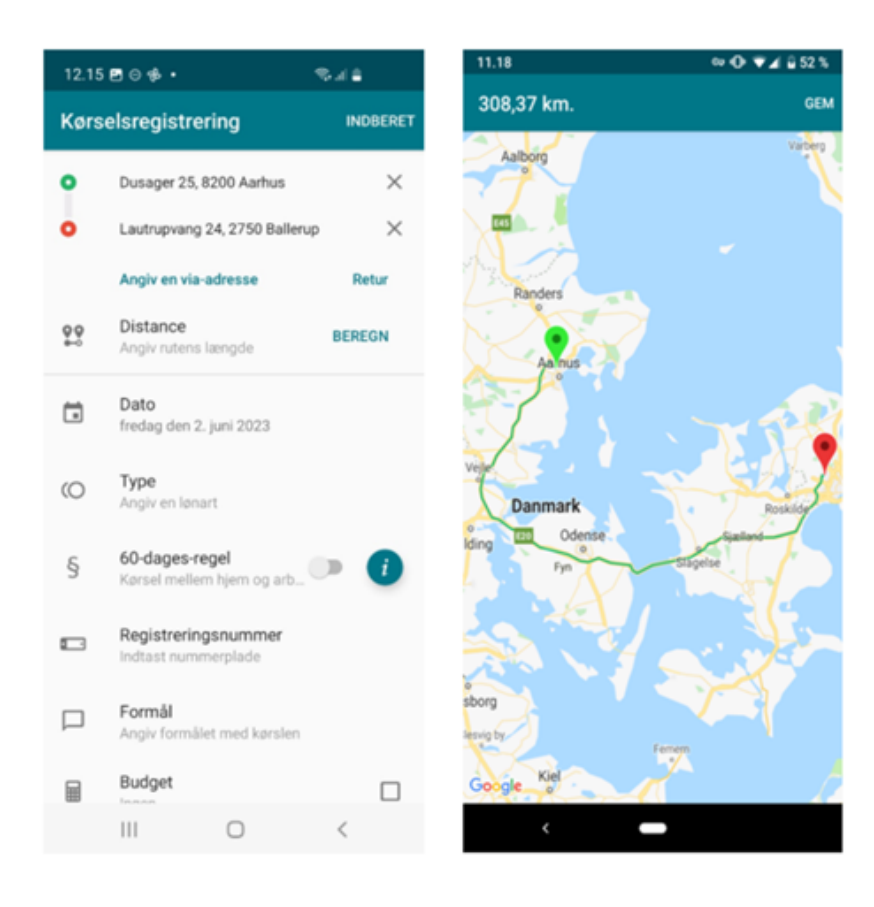

Når du har gennemset ruten og trykket "GEM", udfyldes distancen automatisk, og du kan fortsætte med at udfylde resterende oplysninger til din kørselsregistrering.

#### **Afslut din kørselsregistrering**

Tilføj øvrige oplysninger til din samlede kørselsregistrering:

**Dato:** Dags dato vælges automatisk som standard, men du kan ændre datoen.

**Type:** Vælg lønart 916 Befordringsgodtgørelse "lav sats" eller "lønart 924 cykelgodtgørelse".

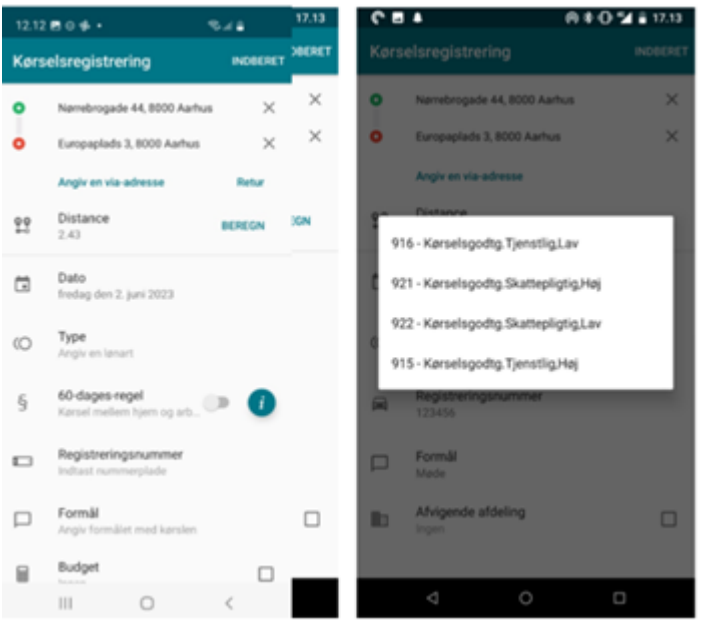

**Registreringsnummer:** Indtast bilens registreringsnummer (nummeret er automatisk udfyldt fra seneste indberetning).

**Formål:** Oplys formålet med kørslen (under formål kan du vælge "senest anvendte" fra en liste).

Når du har udfyldt alle relevante informationer, sender du din kørselsregistrering til godkendelse ved at trykke på "INDBERET" i øverste højre hjørne af billedet.

Når du trykker "INDBERET", vil appen fortælle dig nederst i billedet, hvis der er obligatoriske felter, du mangler at udfylde, før du kan indberette endeligt.

Du vil nu få mulighed for at gennemse indberetningen, hvor typen af kørsel står øverst i det sorte felt, og den resterende information fremgår punktvist i en hvid boks midt på skærmen. Tryk på "BEKRÆFT", hvis informationerne er korrekte, eller gå tilbage, hvis du vil rette noget.

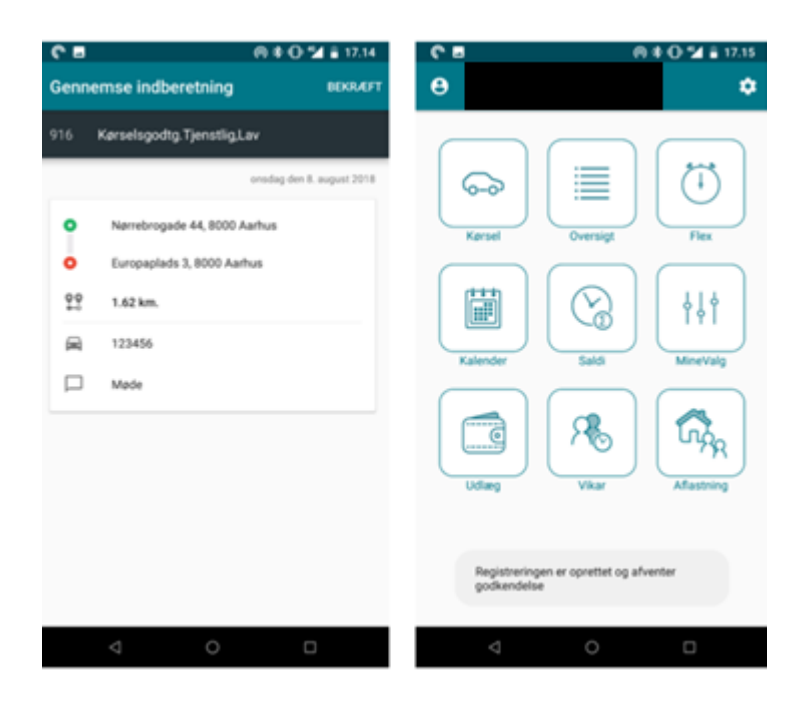

Når du endelig har bekræftet, kommer du retur til hovedmenuen og får en besked om, at din registrering er oprettet og afventer godkendelse.

Skatteregler omkring merudgiftsprincip i MinLøn Kørsel håndteres automatisk, og du slipper derfor at holde styr på distanceberegning ved kørsel mellem bopæl og tjenestested.

Kort fortalt drejer Merudgiftsprincip sig om, at hver gang du indberetter kørsel mellem bopæl og et mødested i arbejdsregi, skal den normale afstand mellem bopæl og fast tjenestested fratrækkes, inden der kan ydes kørselsgodtgørelse.

## <span id="page-31-0"></span>Satser for skattefri kørselsgodtgørelse – SKAT

Der er følgende satser for [skattefri kørselsgodtgørelse SKAT](https://skat.dk/erhverv/ansatte-og-loen/koerselsgodtgoerelse/koerselsgodtgoerelse-skattepligtig-og-skattefri)